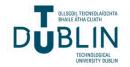

## **Technological University Dublin** ARROW@TU Dublin

Instructional Guides

School of Multidisciplinary Technologies (Former DIT)

2013

## A MATLAB Primer in Four Hours with Practical Examples

Jerome Casey jerome.casey@tudubln.ie

Follow this and additional works at: https://arrow.tudublin.ie/schmuldissoft

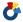

Part of the Computer Sciences Commons, and the Engineering Commons

#### Recommended Citation

Casey, J. (2013). A MATLAB primer in four hours with practical examples. Software guide for undergraduate students. Technological University Dublin

This Other is brought to you for free and open access by the School of Multidisciplinary Technologies (Former DIT) at ARROW@TU Dublin. It has been accepted for inclusion in Instructional Guides by an authorized administrator of ARROW@TU Dublin. For more information, please contact arrow.admin@tudublin.ie, aisling.coyne@tudublin.ie, vera.kilshaw@tudublin.ie.

# A MATLAB Primer in 4 Hours with Practical Examples

# **Engineering Computing**

DT023-1, DT025-1

Jerome Casey

## **Table Of Contents**

| MATLAB EXERCISE 1                                                                    | 1  |
|--------------------------------------------------------------------------------------|----|
| Introduction to the Matlab Interface                                                 | 1  |
| MATLAB EXERCISE 2                                                                    | 2  |
| Numerical Methods: Working with Matrices                                             | 2  |
| MATLAB EXERCISE 3                                                                    | 7  |
| ENTERING & PROCESSING DATA IN MATLAB, SAVING DATA TO EXTERNAL FILES                  | 7  |
| MATLAB EXERCISE 4                                                                    | 10 |
| READING FROM EXTERNAL FILES / WORKING WITH PLOTS: LINE COLORS & STYLES, TITLES       | 10 |
| MATLAB EXERCISE 5                                                                    | 13 |
| Working with Subplots                                                                | 13 |
| MATLAB EXERCISE 6                                                                    | 14 |
| Loading and Writing Results to External Files: Load & Save Commands, Variable Editor | 14 |
| MATLAB EXERCISE 7                                                                    | 16 |
| WRITING SCRIPTS & FUNCTIONS                                                          | 16 |

## **Introduction to the Matlab Interface – Setting the Current Folder**

"MATLAB" stands for "Matrix Laboratory." It is an interactive software program for performing numerical computations. It was initially designed by Cleve Moler in the 1970s for use as a teaching tool, but it has since become a very successful commercial package produced by The MathWorks Ltd. <sup>1</sup> One of MATLAB's best features, from the point of view of the computational scientist, is its large built-in library of numerical routines and graphical visualisation tools.

Click on the desktop shortcut to open MatlabR2013a. The main window is the MATLAB **Command Window**, where you write your instructions.

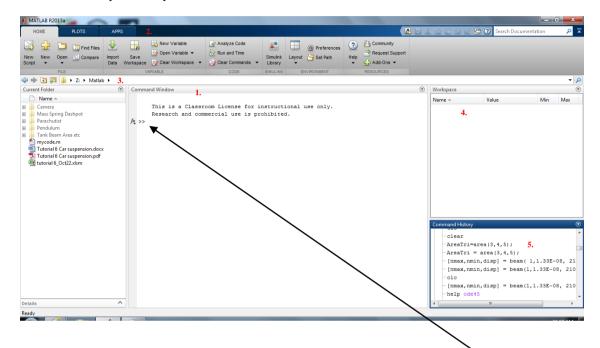

In the MATLAB **Command Window**, Matlab will execute the instructions after the **Command prompt** » when you press 'Enter' on your keyboard. You can also use the arrow key ↑ to cycle back through previously entered commands.

Set the desktop layout to the default setting by selecting **Desktop > Desktop Layout > Default**.

Note: Create a Matlab folder in your Computing folder of your Home folder and set the Current Folder (in 3. above) to where you will save your files such as: z:\Computing\Matlab

#### In these exercises you will cover:

- The MATLAB Desktop and Desktop Tools including the *Command Window*, the *Launch Pad*, the *Help Browser*, the *Current Folder Browser* and the *Editor/Debugger*.
- Matrices in MATLAB: Generating Matrices, Sum, Transpose, Subscripts, concatenation, deleting rows and columns and the Colon Operator. Expressions: Variables, Numbers, Operators.
- Scripts & Functions, the Load command, M-Files.
- Demonstration of Numerical methods.

see www.mathworks.com for more examples and help on code.

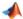

## **Numerical Methods: Working with Matrices**

#### **Creating Matrices:**

Informally, the terms matrix and array are often used interchangeably. More precisely, a matrix is a twodimensional rectangular array of real or complex numbers that represents a linear transformation. The linear algebraic operations defined on matrices have found applications in a wide variety of technical fields.

MATLAB has dozens of functions that create different kinds of matrices. Two of them can be used to create a pair of 3-by-3 example matrices. The first example matrix is **symmetric**:  $\gg$  A =  $\bar{\mathbf{pascal}}(3)$ 

Info:

transposition).

An nxn matrix that has the same number of rows and columns is called a square matrix.

A matrix is said to be **symmetric** if it is equal

to its transpose (i.e. it is unchanged by

```
A =
  1 1 1
  1 2 3
    3
```

The second example is not symmetric:

```
\gg B = magic(3)
```

```
B =
    1 6
  8
  3 5
       7
    9
```

The command >> sum(B) sums the elements in each column to produce:

```
15 15 15
```

The command >> sum(B')' transposes the matrix, sums the columns of the transpose, and then transposes the results to produce the row sums:

15 15 15

The command >> sum(diag(B)) sums the main diagonal of B, which runs from the upper left element to the lower right element, to produce 15

An m x n matrix is a rectangular array of numbers having m rows and n columns. A column vector is an m-by-1 matrix, a row vector is a 1-by-n matrix and a scalar is a 1-by-1 matrix. Enter the following statements:

| >> col = [3; 1; 4]      | produces | a column vector,      |
|-------------------------|----------|-----------------------|
| [5, 1, 1]               | produces | $\Rightarrow$ col = 3 |
|                         |          | 1                     |
|                         |          | 4                     |
| $>> row = [2 \ 0 \ -1]$ | produces | a row vector,         |
|                         |          | >> row = 2 0 -1       |
| >> s = 7                | produces | a scalar:             |
|                         |          | >> <u>s</u> =         |
|                         |          | 7                     |

Note the square brackets create a matrix; rows are delineated by a semi-colon and columns by a space.

#### **Accessing Matrix Elements:**

A 2D matrix is specified first by rows and then by columns.

```
>> col1 = A(:,1) % select all row entries for column 1
col1 =
  1
  1
>> elem1 = A(2,2) % select element at row 2 and column 2
elem1 =
```

Note the : operator denotes 'all'.

#### **Adding and Subtracting Matrices:**

Addition and subtraction of matrices is defined just as it is for arrays, element-by-element. To add 2 matrices together they must have the same dimensions:

Addition and subtraction require both matrices to have **the same dimension**, or one of them to be a **scalar**. If the dimensions are incompatible you will get an error. Add a scalar to each element of a matrix:

```
>> D = C + 1
D = 10 3 8
5 8 11
6 13 9
```

## **Vector Products and Transpose:**

For real matrices, the transpose operation interchanges at j and aj i. In other words, transposing a vector changes it from a row to a column vector and vice versa. The extension of this idea to matrices is that transposing interchanges rows with the corresponding columns: the 1st row becomes the 1st column, and so on. MATLAB uses the apostrophe operator (') to perform a complex conjugate transpose, and the dotapostrophe operator (.') to transpose without conjugation. For matrices containing all real elements, the two operators return the same result.

```
>> Z = B'
Z = 
8 3 4
1 5 9
6 7 2
```

#### **Deleting Matrix Rows and Columns:**

```
>> F = magic(5) % create this 5 x 5 matrix
F =

17  24  1  8  15

23  5  7  14  16

4  6  13  20  22

10  12  19  21  3

11  18  25  2  9

>> F(3,:)=[];  delete row 3
>> F(:, 5)=[]; % delete column 5
% F is now a 4x4 matrix
```

## Tip:

The **semi-colon suppresses** the output to the Command Window.

Double-click on the variable F when it appears in the **Workspace** to open it in the **Variable Editor** and watch the values update as you enter the commands.

#### **Matrix Concatenation:**

```
>> Z = ones(4,1) % create this 4x1 matrix of ones >> F = [F \ Z] % concatenate the 4x1 matrix to the end of the 4x4 matrix
```

#### **Matrix Multiplication:**

MATLAB uses a single asterisk to denote matrix multiplication. The next two examples illustrate the fact that matrix multiplication is **not commutative**; AB is usually not equal to BA:

```
>> X = A*B, Y = B*A
```

```
X = \begin{bmatrix} 15 & 15 & 15 \\ 26 & 38 & 26 \\ 41 & 70 & 3 \end{bmatrix}
Y = \begin{bmatrix} 15 & 28 & 47 \\ 15 & 34 & 60 \\ 15 & 28 & 43 \end{bmatrix}
```

#### **Dot-Product of Matrices:**

Instead of doing a matrix multiply, we can multiply the corresponding elements of two matrices or vectors using the .\* operator. The **dot-product** is also known as **element-wise multiplication**. The dot product works as for vectors: corresponding elements are multiplied together, thus the matrices involved must have the same size:

```
>> Dot = A \cdot B
Dot = 8 \cdot 1 \cdot 6
3 \cdot 10 \cdot 21
4 \cdot 27 \cdot 12
```

#### **Sparse Matrices:**

Sparse matrices are usually large matrices that have only a very small proportion of non-zero entries.

Create a sparse 5x4 matrix S having only 3 non-zero values:  $S_{1,2} = 10$ ,  $S_{3,3} = 11$  and  $S_{5,4} = 12$ . First create 3 vectors containing the  $i^{th}$  index, the  $j^{th}$  index and the corresponding values of each term and then use the **sparse** command.

```
>>i = [1, 3, 5]; j = [2, 3, 4];
>>v = [10 11 12];
>> S = sparse(i,j,v)
S =
 (1,2)
          10
 (3,3)
          11
         12
 (5,4)
\gg Sfull = full(S)
Sfull =
  0 10
          0
               0
  0
       0
           0
               0
  0
       0 11
               0
  0
       0
          0
               0
  0
       0
           0 12
```

The matrix *Sfull* is a "full" version of the sparse matrix S.

## **Solving Simultaneous Equations:**

A general system of linear equations can be expressed in terms of a co-efficient matrix A, a right-handside (column) vector b and an unknown (column) vector x as follows:

```
A * x = b
```

```
or, component wise, as:  \begin{aligned} a_{1,1}x_1 + a_{1,2}x_2 + ..... & a_{1,n}x_n = b_1 \\ a_{2,1}x_1 + a_{2,2}x_2 + ..... & a_{2,n}x_n = b_2 \\ ... & \\ a_{n,1}x_1 + a_{n,2}x_2 + ..... & a_{n,n}x_n = b_n \end{aligned}
```

The solution is obtained by

 $x = A^{-1} * b$ 

#### Given

```
3v - 3w + 6x - 2y + z = 14

3v - 6w + x - y + z = 25

2v - 4w + 4x - 4y + 3z = 5

3v - 6w + 5x - y + 2z = 30

2v - 4w + 9x + y + z = 30
```

Solve for v, w, x, y and z using the matrix functions

Enter the following in the Command Editor:

```
>> A = [3 -3 6 -2 1; 3 -6 1 -1 1; 2 -4 4 -4 3; 3 -6 5 -1 2; 2 -4 9 1 1];

>> b = [14; 25; 5; 30; 30];

>> x = inv(A)*b (Though formally correct >> x = A \ b is generally used in Matlab)

x =

6.3333

-1.3333

0

7.0000

5.0000
```

The inverse looks better if it is displayed with a rational format.

>> format rat

>> x

```
x = 19/3
-4/3
0
7
5
```

The following statement restores the output format to its default.

>> format **short** 

0

#### **Diagonal Matrices:**

A diagonal matrix contains non zero diagonal entries with zeros everywhere else. D is a 3x3 diagonal matrix. To construct this in Matlab, we could type it in directly as follows:

```
>> D = [-3 0 0; 0 4 0; 0 0 2]

D =

-3 0 0

0 4 0
```

However this becomes impractical when the dimension is large (e.g. a 100 x100 diagonal matrix). We then use the **diag** function. Create a row vector d, say, containing the values of the diagonal entries (in order) then diag(d) gives the required matrix:

```
>> d = [-3 4 2], D = diag(d)
```

On the other hand, if A is any matrix, the command diag(A) extracts its diagonal entries:

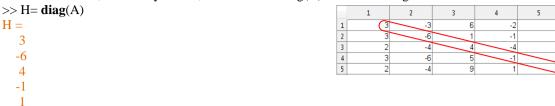

#### **Initialising Matrices:**

The functions **ones** and **zeros** are typically used to initialise a matrix - the size of which you may already know, but the values which may change during processing. Pre-allocation of memory by initialising a matrix allows for more efficient programs.

```
>> P = ones(2,3)
P=
         1
   1
      -1
   1
      1 1
>> Q = zeros(3,2)
\mathbf{Q} =
  0
       0
  0
      0
  0
      0
>> R= ones(size(C))
R =
   1
   1
```

This example shows how we can construct a matrix based on the size of an existing one.

## The Identity Matrix:

The n x n identity matrix is a matrix of zeros except for having ones along its leading diagonal (top left to bottom right).

```
>> I = eye(3)
I = \begin{array}{cccc}
1 & 0 & 0 \\
0 & 1 & 0 \\
0 & 0 & 1
\end{array}
```

This is called eye(n) in Matlab since mathematically it is usually denoted by I.

#### **Using Nested For Loops in 2 Dimensional Matrices:**

A nested for loop is typically used to cycle through the entries of a 2 dimensional  $(m \times n)$  matrix in so called raster order. The outer for loop controls the movement along the rows, beginning at the first row, whilst the inner loop controls the movement along the columns. The following code uses the matrix A created previously:

```
% update the diagonal elements to 10
[numRows,numCols] = size(A); % A was created above
for i = 1: numRows
   for j = 1: numCols
        if i==j
            A(i , j) =10;
        end
   end
end
```

Other important quantities in computational linear algebra that have functions in Matlab are matrix norms, trace, rank, condition number, eigenvalues and singular values.

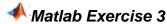

## **Entering & Processing Data in Matlab, Saving Data to External Files**

The basic arithmetic operators are  $+ - * / ^$  and these are used in conjunction with brackets ( ).

## **Entering Data:**

This task is to enter Temperature data <sup>2</sup> for the first 10 days of the Month of April for various locations in the country and carry out some processing of the data. First create the variables:

```
>>colHeaders={'April' 'Dublin' 'Kilkenny'};
>> Temp =[1,12,13];
```

The variables appear in the **Workspace** window:

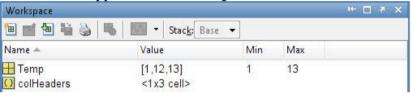

## Method 1: - Entering Data via the Variable Editor

The **Variable Editor** allows you to view array contents in a table format and edit the values. Open the Temp variable that you just created in the **Variable Editor** by double clicking on it in the **Workspace** pane and continue entering the following data:

| 1  | 12 | 13 |
|----|----|----|
| 2  | 15 | 14 |
| 3  | 22 | 20 |
| 4  | 22 | 20 |
| 5  | 23 | 21 |
| 6  | 22 | 22 |
| 7  | 21 | 21 |
| 8  | 20 | 19 |
| 9  | 15 | 16 |
| 10 | 12 | 14 |

## Method 2 - Entering Data by importing from an External file:

Delete the Temp variable from the workspace.

Create an Excel file with the same data above laid out in 3 columns. Search the help to see how to import the numerical data into MATLAB from Excel and assign it to the Temp variable.

#### **Processing Data in Matlab:**

Calculate the following:

- (i) the average temperature over the 10 days for a location
- (ii) the average temperature on each day for both locations

You can process data in Matlab by calling on a myriad of built-in functions. Later you will also create your own functions.

JEROME CASEY MATLAB EXERCISES 7

\_

<sup>&</sup>lt;sup>2</sup> Met Éireann use Matlab to process data, see <a href="http://www.met.ie/climate-ireland/rainfall.asp">http://www.met.ie/climate-ireland/rainfall.asp</a> and the R package <a href="http://www.met.ie/climate/dataproducts/Estimation-of-Point-Rainfall-Frequencies">http://www.met.ie/climate/dataproducts/Estimation-of-Point-Rainfall-Frequencies</a> TN61.pdf

## Enter the following at the **Command** prompt:

```
>> avgTempLocation1 = mean(Temp(:,2))
avgTempLocation1 =
  18.4000
>> avgTempLocation2 = mean(Temp(:,3))
avgTempLocation2 =
   18
\Rightarrow avgTemp = mean(Temp(:,2:3),2)
avgTemp =
  12.5000
                                         Notes:
  14.5000
                                              The built in mean function was called to calculate the average
  21.0000
                                              Temp is actually an array variable, similar to a matrix with 10
  21.0000
                                              rows and 3 columns.
  22.0000
                                              A matrix is referenced by specifying the row reference followed
                                              by the column reference, separated by a comma. e.g. Temp(:,2)
  22.0000
                                              accesses all the rows of column 2, i.e. column 2. The colon
  21.0000
                                              operator: is shorthand for all.
                                              The various calls to mean here calculate the average of a column
  19.5000
                                              or the average across a row. Can you see which is which? Check
  15.5000
                                              the help to see the various forms of the mean function.
  13.0000
```

## Help Browser:

For Help on Matlab functions enter the following after the command prompt and it will print within the pane:

>>help mean

Alternatively select **Help/Product Help** and type in the query in the *Search for* box. e.g. type in *mean* and hit return. The help returns info on the *mean* function.

Take time to explore the Help. You can teach yourself Matlab from all the examples shown in the various sections. In particular have a look at the sections: Getting Started, Examples, Mathematics, Data Analysis, Programming, Graphics, Functions.

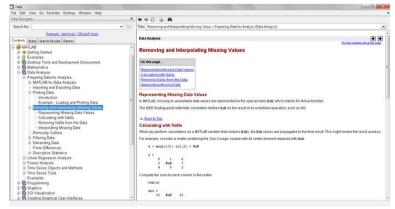

## Saving Data Variables to External files:

## Method 1: - Saving to a .mat file

All the variables can be saved to a Matlab .mat file with the numerical values in matrix form and the text values in cell array form using the following command:

```
>> save temp Temp colHeaders avgTemp
```

The first value is the filename and all the other values are the variables you wish to save in the .mat file.

## Method 2: - Saving to a Text File

All the variables can be saved to a **text file** using a space to delimit the data in column form as follows:

```
fName = 'Apr2013_test';

firstLine = '% Temperature Data in Celsius';
secondLine = '% Column Headers: ';

for j = 1:length(colHeaders)
    secondLine = [secondLine, colHeaders{1,j},' ']; % add a space between column headers
end

dlmwrite(fName, firstLine, 'delimiter', '');
dlmwrite(fName, secondLine, '-append', 'delimiter', '');
dlmwrite(fName, Temp, '-append', 'delimiter', '', 'precision', 15); % use a space as the delimiter
```

The code here is adaptable. The output file name fName could be adapted in code if you decide to process a number of different months separately and then save them as different files.

Check that the text file 'Apr2013 test' has been created in your current folder.

Now clear all variables from the **Workspace**:

>> clear

Clear the screen of your **Command** Window:

>> clc

The next time you load the .mat file in Matlab all saved variables will load into the workspace. See how this is done in the next exercise.

#### The Editor Window:

Select the lines of code in the **Command History**. Right-click and select **Create Script**. The selected lines of code are transferred to the **Editor** window where you can edit the code and save it as an .m file (a file containing MATLAB statements).

You can also reuse commands from the **Command History** by dragging them from the **Command History** and dropping them in the **Command Window**.

You will use the **Editor** window again to write Scripts and Functions.

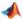

## Reading from External Files / Working with Plots: Line Colors & Styles, Titles

Create a bar chart plot of the temperatures at both locations from the previous exercise and add a line overlay of the average temperature. The following tables will be useful when creating and formatting the plots:

| plot(x,y,'r:')          | Will plot x,y in a red dotted line                             |  |
|-------------------------|----------------------------------------------------------------|--|
| plot(x,y,'r', x,z,'gx') | Will plot y in a red solid line (the default) and z in a green |  |
|                         | line with crosses as marker points                             |  |
| axis([0, 1, 0, 30])     | Defines the x and y axis to [0,1] for x and [0, 30] for y      |  |

| Graph Annotation         |                                                     |  |
|--------------------------|-----------------------------------------------------|--|
| grid                     | Adds dotted gridlines to the chart                  |  |
| text                     | Adds Text annotation at a location on the plot area |  |
| title                    | Adds the Graph title                                |  |
| xlabel                   | Adds x-axis label                                   |  |
| ylabel Adds y-axis label |                                                     |  |
| legend Adds a legend     |                                                     |  |

The different colours and styles are:

| Colours |         |  |
|---------|---------|--|
| У       | yellow  |  |
| m       | magenta |  |
| U       | cyan    |  |
| r       | red     |  |
| b       | green   |  |
| b       | blue    |  |
| W       | white   |  |
| k       | black   |  |

| Styles |                |   |                  |
|--------|----------------|---|------------------|
|        | Dotted line    | d | diamond          |
| 0      | Circled line   | V | triangle (down)  |
| X      | X Crosses line | < | triangle (up)    |
| +      | + Crosses line | < | triangle (left)  |
| _      | Solid          | ^ | triangle (right) |
| *      | Stars line     | р | pentagram        |
| :      | Dotted         | h | hexagram         |
|        | Dash - Dot     | S | Square           |
|        | Dashed line    |   |                  |

## **Specifying the Color and Size of Markers:**

You can also specify other line characteristics using graphics properties:

**LineWidth** — Specifies the width (in points) of the line.

MarkerEdgeColor — Specifies the color of the marker or the edge color for filled markers (circle, square, diamond, pentagram, hexagram, and the four triangles).

**MarkerFaceColor** — Specifies the color of the face of filled markers.

MarkerSize — Specifies the size of the marker in units of points.

To do this exercise you will need to have the variables used in the previous exercise Temp, avgTemp and colHeaders (stored in file temp.mat) is loaded in the Workspace.

#### **Loading Files and Variables:**

MATLAB can only access files that are in its working path or in the "current Folder." Ensure your Working Directory is set to where the file temp.mat is located, if not browse to where it is located.

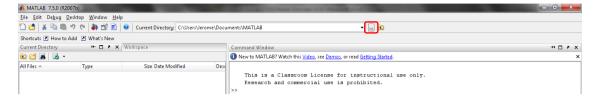

## Enter the following at the **Command** prompt:

>> load temp.mat

The **Workspace** should now contain the 3 variables.

Enter the following code at the **Command** prompt:

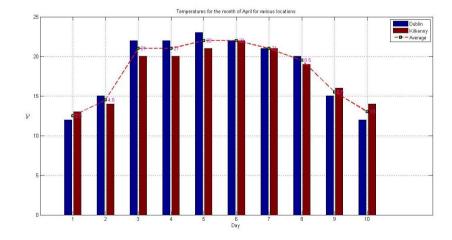

The code above is designed to be adaptable for input files of the same layout being loaded with additional columns appended if necessary. The only line that needs to be recoded is that containing the legend. Update the file containing the April data by adding temperature data for another location. Edit the code and Run it again.

#### **Notes:**

- y = Temp(:,2:end); sets the y variable to be the entire block of data in Temp, excluding column 1. The value end allows flexibility in the code, if the user decides to add another column of temperature data in the previous data processing; this line will still be valid.
- bar(x,y,'grouped'); This command creates a bar chart with each data series side by side or grouped. There are other formats of this function such as a stacked bar chart, changing its orientation to horizontal instead of vertical. See the Help for more info.
- grid This command plots gridlines on the chart. This is useful in identifying the value of a data point.
- the title function adds the chart title to the chart. In this example you want to use a mixture of text and the value from a variable. This is achieved by adding the square brackets within the function. title (['Temperatures This line also gives us flexibility to set these lines up as a function where the month can be passed as a parameter if we want to process the months individually.
- hold on This command holds the current figure in place with the bar chart allowing the subsequent line chart to be plotted on the same window figure rather than in a new window.
- the plot function creates the chart. See the help for the many forms for this function.
- the text function is used to annotate the graph. Here the first 2 parameters identify the x and y location on the plot where you want the annotated text to be placed.

```
Numeric Variables
You can specify numeric variables in text strings using the num2str (number to string) function. For example, if you type on the command line
>>x = 21;
>> ['Today is the ',num2str(x),'st day.']

MATLAB concatenates the three separate strings into one.
>>Today is the 21st day.

See the Help on annotating
```

## **Masking Plots:**

```
Enter the following:
```

```
>>x = 0:0.05:6; y = sin(pi*x);

>>Y = (y>=0).*y; % see section on dot-product and element-wise multiplication

>>plot(x,y,'r:',x,Y,'g-')
```

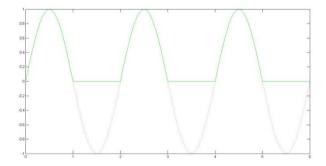

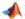

## **Working with Subplots**

The subplot command divides the current figure (such as a graph plot) into rectangular panes that are numbered row-wise. Each pane contains an axes object. Subsequent plots are output to the current pane. For example, enter the following code that creates a figure with 8 subplots of 4 rows and 2 columns.

```
x = -1:.05:1;
for n = 1:2:8
  subplot(4,2,n), plot(x,sin(n*pi*x)), title(['sin',num2str(n),'*pi*x'])
  subplot(4,2,n+1), plot(x,cos(n*pi*x)), title(['cos',num2str(n),'*pi*x'])
```

## Save the file as subplots.m

#### Keyboard-Accelerators:

You can recall previous Matlab commands by using the ↑ and ↓ cursor keys. Repeatedly pressing  $\uparrow$  will review the previous commands (most recent first) and, if you want to re-execute the command, simply press the **return** key.To recall the most recent command starting with p, say,type p at the prompt followed by  $\uparrow$ . Similarly, typing pr followed by ↑ will recall the most recent command starting with pr. Once a command has been recalled, it may be edited (changed). You can use ← and → to move backwards and forwards through the line, characters may be inserted by typing at the current cursor position or deleted using the **Del** key. This is most commonly used when long command lines have been mistyped or when you want to re-execute a command that is very similar to one used previously as above for the subplot command.

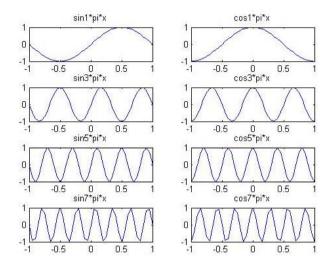

#### The following combinations produce asymmetrical arrangements of subplots.

```
subplot(2,2,1) % this subplot uses pane 1
subplot(2,2,3) % this subplot uses pane 3
subplot(2,2,[2 4]) % this subplot uses panes 2 and 4
```

#### Enter the following code in the **Command** window:

```
unitsmoved = [2500 \ 4000 \ 3500 \ 490];
hourlyrate = 30;
hoursworked = [3.2 \ 4.1 \ 5.0 \ 5.6];
basic = hoursworked*hourlyrate;
                                                                     Wages
                                                              190
                                            4000
commission = unitsmoved*0.01;
                                          3000
wages = basic + commission;
                                                              180
                                            2000
                                          1000
                                                              170
subplot(2,2,1); plot(unitsmoved)
title('Sales','color','b')
                                                              160
ylabel('Units Moved','color','r')
                                                  Commission
                                                              150
                                             40
subplot(2,2,3); plot(commission)
                                             30
                                                              140
title('Commission','color','b')
                                                              130
ylabel('Euros','color','r')
                                                              120
subplot(2,2,[2 4]); plot(wages)
title('Wages','color','b')
ylabel('Euros','color','r')
```

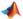

Loading and Writing Results to External Files: Load & Save Commands, Variable Editor Files required: TempAnalysis,m and annual temps.mat. Download these files to your current folder.

#### File Importing and Exporting within MATLAB

- MATLAB formatted data has the file extension .mat. These files are imported using the load command and exported using the save command as shown previously. Variables from the MATLAB workspace are saved.
- Text files are imported using the load command and exported using the save —ascii command. For more see http://www.mathworks.es/academia/student\_center/tutorials/ps\_solve/player.html

#### **Loading Files**

MATLAB can only access files that are in its working path or in the "Current Folder unless you specify the full filepath". Ensure your Current Folder is where the files annual\_temps.mat and TempAnalysis.m are located, if not browse to where they are located.

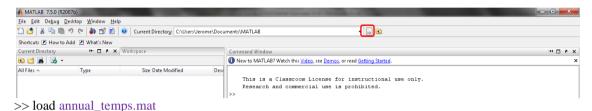

The **Workspace** should now contain the 2 variables as follows:

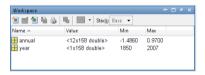

Double-click on both variables. The Variable Editor will open. To view the data as shown select the Top/Bottom Tile icon:

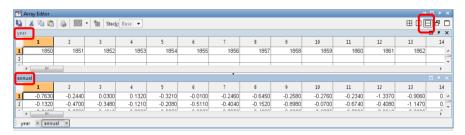

## **Saving Files and Variables**

Run the script TempAnalysis.m by typing its name in the command prompt and hitting return.

The data annual\_avg were calculated using this script as were other variables. To save only this variable in an external file type the following:

>> save output annual\_avg

where output is the name of a new .mat file and annual\_avg is the variable name of the data.

To check the file contents clear the Workspace and then double-click on the output file within the current Folder: annual\_avg should be the only variable in the Workspace.

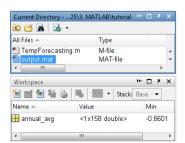

## Preloaded .mat files and Image Processing:

Matlab comes preloaded with many .mat files that can be called using the load command without the file existing in the current folder.

#### Enter the following:

- >>load durer % loads the file which contains the variables X, caption, map
- >>image(X)
- >>colormap(map)

This image command displays matrix X as an image within a figure window. In this example X is a 2-dimensional  $m \times n$  matrix and each element of the matrix specifies the colour of a rectilinear patch in the image. Each 'pixel' is actually an index into a colormap called map which contains the actual value of the colour specified by an index. In this example there are 128 index values representing 128 different colours:

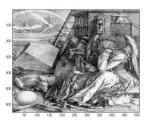

e.g. the color [0 0 0] represents black and [1 1 1] represents white. [1 0 0] is pure red, [.5 .5 .5] is gray. The 3 values represent the color intensities of Red, Green, and Blue light.

If all 3 values of R, G and B are the same you have a grayscale value such as in the durer image. If however you see a value in a colormap with differing values for RGB you have a color value: e.g. [127/255] is aquamarine.

Identify the magic square we met previously. To focus in on it in more detail load the following .mat:

>>load detail

Now run the image and colormap commands again to visualise the data.

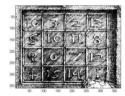

There are a number of built-in colormaps which you can use.

For more info type:

>>help colormap or search the help to see some sample images.

The demos directory contains a CAT scan image of a human spine to which you can apply the built-in bone colormap. To view the image, type the following commands:

- >>load spine
- >>image(X)
- >>colormap bone

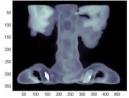

Another preloaded example is the .mat file of the coastline around Cape Cod:

- >>load cape
- >>image(X)
- >>colormap(map)

We will use this file again within a **script** in the next exercise. It does a real-time prediction of the rising sea levels over time and updates the image on screen.

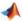

## **Writing Scripts & Functions**

For a more efficient workflow such as repeating common tasks you can write your own scripts and functions. A script is a series of commands whereas a function is a series of commands that may accept arguments and return values.

You can enter commands one at a time at the MATLAB command line, or you can write a series of commands to a file that you then execute as you would any MATLAB function. Use the **Editor** or any other text editor to create your own function files. Call these functions as you would any other MATLAB function or command.

There are two kinds of program files:

- 1. Scripts, which do not accept input arguments or return output arguments. They operate on data in the workspace.
- 2. Functions, which can accept input arguments and return output arguments. Internal variables are local to the function.

If you are a new MATLAB programmer, just create the program files that you want to try out in the current folder. As you develop more of your own files, you will want to organize them into other folders and personal toolboxes that you can add to your MATLAB search path.

## **Scripts**

When you invoke a *script*, MATLAB simply executes the commands found in the file. Scripts can operate on existing data in the workspace, or they can create new data on which to operate. Although scripts do not return output arguments, any variables that they create remain in the workspace, to be used in subsequent computations. In addition, scripts can produce graphical output using functions like plot.

For example, open the Editor and create a file called graph1.m that contains these MATLAB commands or download the file from webcourses:

## **Example 1 - Plots Using a Varying Number of Points (Graph Smoothing)**

```
% Script file graph1.m
% Graph of the rational function y = x/(1+x^2).
for n=1:1:5
   n10 = 10*n;
   x = linspace(-2, 2, n10);
   y = x./(1+x.^2);
    plot(x,y,'r') % experiment with Graphs with different colors
    plot(x,y,'g') % and comment out the ones you won't use
   plot(x,y,'b')
   title(sprintf('Graph %g. Plot based upon n = %g points.' ...
    ,n, n10))
   axis([-2,2,-.8,.8])
   xlabel('x')
   ylabel('y')
   grid
   pause (5)
```

Make sure the script is in your Current Folder and execute the script by typing the command:

```
>> graph1
```

## The **script** demos the use of:

(i) a for loop, (ii) the linspace function, (iii) element wise division (iv) the sprint function, (v) the use of format specifiers (vi) adding gridlines, (vii) the pause function. See the **Product help** for more information on each.

## **Notes:**

- This script will loop 5 times. On the first iteration the number of points n10 = 10, and a plot of  $y = x/(1+x^2)$  is created.
- The *linspace* function generates linearly spaced vectors. It is similar to the colon operator ":", but gives direct control over the number of points.
- x = linspace(-2,2,n10) generates a row vector x of n10 points linearly spaced between and including -2 and 2.
- The number of points used and the graph number will appear in the title.
- The *sprintf* function formats data into a string.
- On subsequent loops more points are used over the same x-axis range. This has the effect of the plot appearing to smooth on subsequent iterations.

## **Example 2 - Receding Coastline Animation (For Loops)**

Place the Matlab script file animationWithForLoops.m in your current folder and execute it by entering its name at the command prompt as follows:

>> animationWithForLoops

This is a good example of real-time image processing with the rising sea level prediction being shown in real-time.

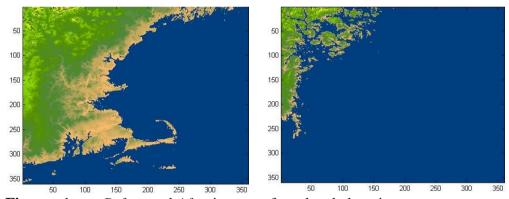

**Figure**: shows *Before* and *After* images of sea-level elevation.

The script also contains some 'bonus' commands that carry out a real-time plot animation:

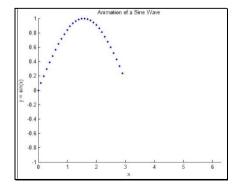

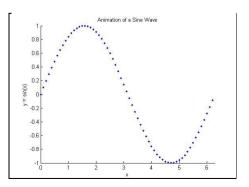

JEROME CASEY MATLAB EXERCISES 17

#### **Functions:**

Functions are files that can accept **input arguments** and **return** output arguments. The name of the file and of the function should be the same. Functions operate on variables within their own workspace, separate from the workspace you access at the MATLAB command prompt.

A good example is provided by isTriangle. The file is shown below.

```
function [isTri,typeTri,areaTri] = isTriangle(L1, L2, L3)
% ISTRIANGLE determines if the three lengths provided can form a triangle.
% isTri = isTriangle(L1,L2,L3) returns 1 if the three lengths can form a triangle
```

The first line of a function starts with the keyword **function**. It gives the function name and order of arguments. In this case, there are 3 input arguments and 3 output arguments.

The next several lines, up to the first blank or executable line, are comment lines that provide the **help** text. These lines are printed when you type:

```
>> help is Triangle
```

The first line of the help text is the H1 line, which MATLAB displays when you use the command:

```
>>lookfor isTriangle or request help on a folder.
```

The rest of the file is the executable MATLAB code defining the function. The variables s and p introduced in the body of the function are all **local** to the function; they are separate from any variables in the MATLAB workspace.

It is always good programming practice to include an example of how the function is called within the function comment.

```
>> [isTri, typeTri, areaTri] = isTriangle(3,4,5)
Copy the function file to your current folder and execute the following examples:
>> [isTri, typeTri, areaTri] = isTriangle(2,3,2)
```

```
>> [isTri,typeTri,areaTri] = isTriangle(3,4,5)
>> [isTri,typeTri,areaTri] = isTriangle(25,4,5)
```

#### **Exercise:**

Create a function to process some data such as the monthly temperature data shown previously. An input parameter is the month's title, this is parsed and used in both the plot title and in the subsequent jpg of the plot saved.

```
function [isTri,typeTri,areaTri] = isTriangle(L1, L2, L3)
% ISTRIANGLE determines if the three lengths provided can form a triangle.
% isTri = isTriangle(L1,L2,L3) returns 1 if the three lengths can form a
% triangle and 0 otherwise.
% [isTri,typeTri,areaTri] = isTriangle(L1,L2,L3) also returns the type of
  triangle: (Regular, Equilateral, or Isosceles), as well as the area enclosed.
% Example:
% [isTri,typeTri,areaTri] = isTriangle(2,3,2)
  isTri =
  typeTri =
  Isosceles
  areaTri =
       1.9843
   Author: Jerome Casey
% Initialize outputs
isTri = false;
tvpeTri = '';
areaTri = NaN;
% Create a sorted array of the inputs lengths
s = sort([L1 L2 L3]);
if (s(1)+s(2)) > s(3)
% If the sum of the two shortest sides is greater than the longest side, the
% lengths can form a triangle.
    isTri = true;
    typeTri = 'Scalene';
   if s(1) == s(3)
  % If the shortest and longest lengths are equal, it implies that all three
   % lengths are equal, and that the three sides form an equilateral triangle.
        typeTri = 'Equilateral';
    elseif s(1) == s(2) \mid \mid s(2) == s(3)
    % If middle length is equal to either the longest or shortest length,
    % the lengths form an isosceles triangle.
        typeTri = 'Isosceles';
    end
    % Calculate the area of the triangle using Heron's Formula
    p = sum(s)/2;
    areaTri = sqrt(p*(p-s(1))*(p-s(2))*(p-s(3)));
end
```

#### **References:**

Griffiths, David F. (2005) An Introduction to Matlab, Department of Mathematics, The University of Dundee.

www.maths.dundee.ac.uk/~ftp/na-reports/MatlabNotes.pdf

Love, Tim (**2004**) *Matlab Databook*, University of Cambridge http://www-h.eng.cam.ac.uk/help/tpl/programs/Matlab/matlabDatabook

Moler, Cleve (**2011**) *Experiments with MATLAB* http://www.mathworks.co.uk/moler/exm/chapters.html

Moler, Cleve (2004) Numerical Computing with MATLAB

A traditional textbook print edition, published by the Society for Industrial and Applied Mathematics, is available from the SIAM Web site.

http://www.mathworks.co.uk/moler/chapters.html

#### **Matlab Video Tutorials**

- 1. MATLAB Tutorials from Mathworks http://www.mathworks.es/academia/student\_center/tutorials/mltutorial\_launchpad.html#
- 2. Various Math Subjects: <a href="http://mathworld.wolfram.com">http://mathworld.wolfram.com</a>
- 3. Importing Files into Matlab Excel and other <a href="http://www.mathworks.co.uk/help/techdoc/ref/f16-5702.html">http://www.mathworks.co.uk/help/techdoc/ref/f16-5702.html</a>
- 4. Matlab Scripts and Functions http://www.mathworks.co.uk/help/techdoc/learn\_matlab/f4-2525.html